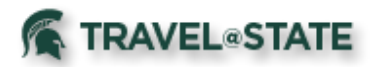

# Quick Reference Card - Expense *<sup>1</sup>*

#### *Getting Started*

- 1. Log in to<https://ebs.msu.edu/>.
- 2. Click the link for **Travel and Expense SAP Concur**.
- 3. Complete the login screen by adding your msu.edu email address and password.
- 4. You will be taken to the Concur home page.

## *Create an Expense Report for Travel Booked in Concur*

- 1. To start an Expense Report:
	- Click **Requests**, on the Quick Task Bar. Identify the applicable **Request**, and click **Expense** under the **Action** heading (far right side).
- 2. You will be taken directly to an Expense Report to add MSU card transactions or out-of-pocket expenses.
- 3. Click **Report Details** -> **Report Header** to verify information copied from the Request for accuracy and complete any additional required fields related to this trip.
- 4. Click **Save**.
- 5. Click on **Travel Allowance -> Manage Travel Allowance**.
- 6. Click **Create New Itinerary** and put in your first and last stop then click **Save**.
- 7. Click **Expense and Adjustments** and note which meals were provided for each day.
- 8. Click **Create Expenses**.
- 9. Now you can add your MSU card transactions, out-of-pocket expenses, and cash advances.
- 10. Click **Add Expense**.
- 11. Click **Create New Expense** and enter expense information.
- 12. Click **Save Expenses.**
- 13. Travel Card and Agency charges (airfare and rail prepaid through MSU's Preferred Travel Agencies), will also display and must be added to the Expense Report.

# *Travel Card and Agency Card Expenses*

To add MSU Travel Card and Prepaid Travel Agency Card expenses to an open Expense Report, click **Add Expense**. Under **Available Expenses**, select the expenses to apply to the current Report, click **Add To Report.** 

Travel & Agency Card transactions can also be added from the following screens. In each case, the Expense Report must be selected as well.

- Company Card Charges Page (Expense -> View Transactions)
- Available Expenses (Expense -> Manage Expenses)
- Quick Task Bar (Available Expenses)

## *Entering Out-of-Pocket Expenses*

- 1. In the open Report, click **Add Expense -> Create New Expense**.
- 2. Enter information in all required fields (indicated by a **red**asterisk).
- 3. Click **Attach Receipt** and select a receipt from your receipt store if they were loaded into Concur. Otherwise, browse your file directories to attach a copy of the receipt.
- 4. **Itemize** if necessary.

# *Travel Allowances/Itinerary*

If travel was booked outside of Concur or MSU Preferred Travel Agencies: **Example: Traveling from Lansing to Seattle (round trip) for a conference. Booking not through University Travel Program.** 

- 1. Create an Expense Report, go to **Travel Allowance**, and click **Manage Travel Allowance**.
- 2. Enter first Itinerary Stop (Lansing to Seattle), and click Save.
- 3. Or:
	- For non-direct flights (Lansing to Seattle with Detroit layover), it is not necessary to include layover destinations in the itinerary, just the final destination.
	- For trips that include stays at multiple destinations (e.g., Lansing to Chicago <with a stay>, Chicago to Seattle <with a stay>, Seattle to Lansing) there should be an itinerary for each stay and the return trip (in this case 3 itinerary stops).

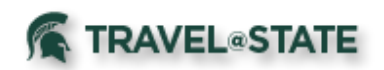

- **4.** Enter the **Next Itinerary Stop** (Seattle to Lansing), and click **Save.**
	- For non-direct flights (Seattle to Lansing with Detroit layover), it is not necessary to include layover destinations in the itinerary, just the final destination.
	- For trips that include stays at multiple destinations (e.g., Seattle to Chicago <with a stay>, Chicago to Lansing) there should be an itinerary for each stay and the return trip (in this case 2 itinerary stops).
- **5.** Click **Expenses and Adjustments.**
- 6. For each day of travel, select checkboxes for meals provided.
	- These are meals for which the traveler does not need to be reimbursed (e.g., a lunch provided by a conference).
- 7. Concur will calculate the daily meal allowance, subtracting for meals that were not a part of travel, or were provided. The dates of travel are calculated at 75% of the per diem allowance for meals.
- **8.** Click **Create Expenses.**

#### *Account Allocations*

By default all expenses will be charged to the account entered in the Expense Report Header. To allocate to different accounts:

- 1. Check off the line item(s) you would like to allocate. Clicking in the checkbox to the left of **Receipt** selects all line items.
- 2. Click **Allocate, Add**.
- 3. Enter orselect the appropriate accounting string values, click **Add to List.**
- 4. Allocate by percentage or dollar amount, add additional accounting strings as needed, click **Save** to return to your Report.
- 5. You can also allocate each individual expense when adding it by clicking **Allocate** on the **New Expense** screen.

## *Attaching Receipts to an Expense Report*

#### **Scanned Images:**

- 1. Scan your receipts and save the file(s) to your computer.
- 2. Click on the line item that requires a receipt, click **Attach Receipt Image**.
- *3.* Click **Upload Receipt Image** to locate the file, then **Attach** and **Close**.
- **Email: (your email address must be verified in your Concur profile)**

1. Email your receipt images as attachments to [receipts@concur.com.](mailto:receipts@concur.com) The receipts will be added to your Available Receipts.

#### *To Submit a Report*

1. Click **Submit Report** button.

#### *Delegates cannot submit Reports.*

- 1. As a Delegate, select **Notify Employee**. An email notification is sent to the employee indicating that the Report is ready for review.
- 2. The employee will find the Report on the Concur home page under **Open Reports**.
- **3.** The employee can click the Expense Report name to open the Report, review the Report, and click **Submit Report.**

## *To Recall a Report*

- 1. Submitted Reports display on the **Expenses** home page, under **Active Reports**.
- **2.** Click the Expense Report name to open the Report and click **Recall.**
- 3. Recalled Reports can bemodified and resubmitted.

## *Returned Report*

Returned Reports display on the Expenses home page, under Active Reports. Employees receive an automatic email notification of status change for returned Reports. If the Report was entered by a Delegate, both the employee and Delegate receive the email and are able to act on the returned Report.

- 1. Click the Expense Report name to open the Report (returned Reports show with a red header).
- 2. Make the requestedchanges.
- 3. Click **SubmitReport**.

## **For Further Assistance**

Contact the **MSU Travel & Accounting Offices**:

- ➢ Email concurhelp@msu.edu
- ➢ Web Inquiry go.msu.edu/travel-changes